# 24

## 添付書類のイメージ データを送信する

この章では、添付書類のイメージデータを組み込んで、送信する方法について説明 します。

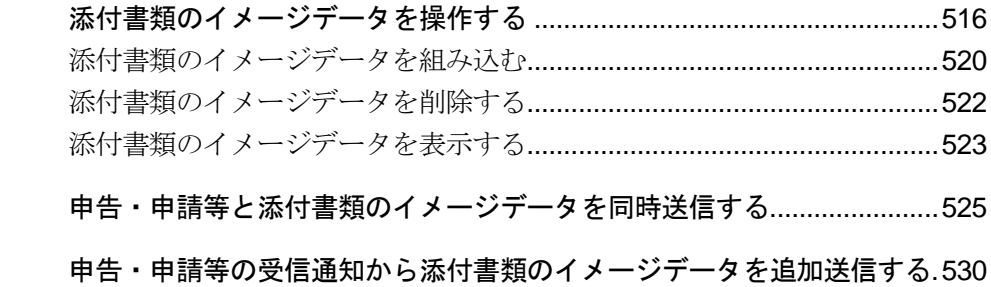

e-Tax で申告・申請等を行う場合に、別途での提出が必要な添付書類について、PDF 形 式のイメージデータまたは CSV 形式のファイルを e-Tax ソフトに組み込み、送信する ことができます。

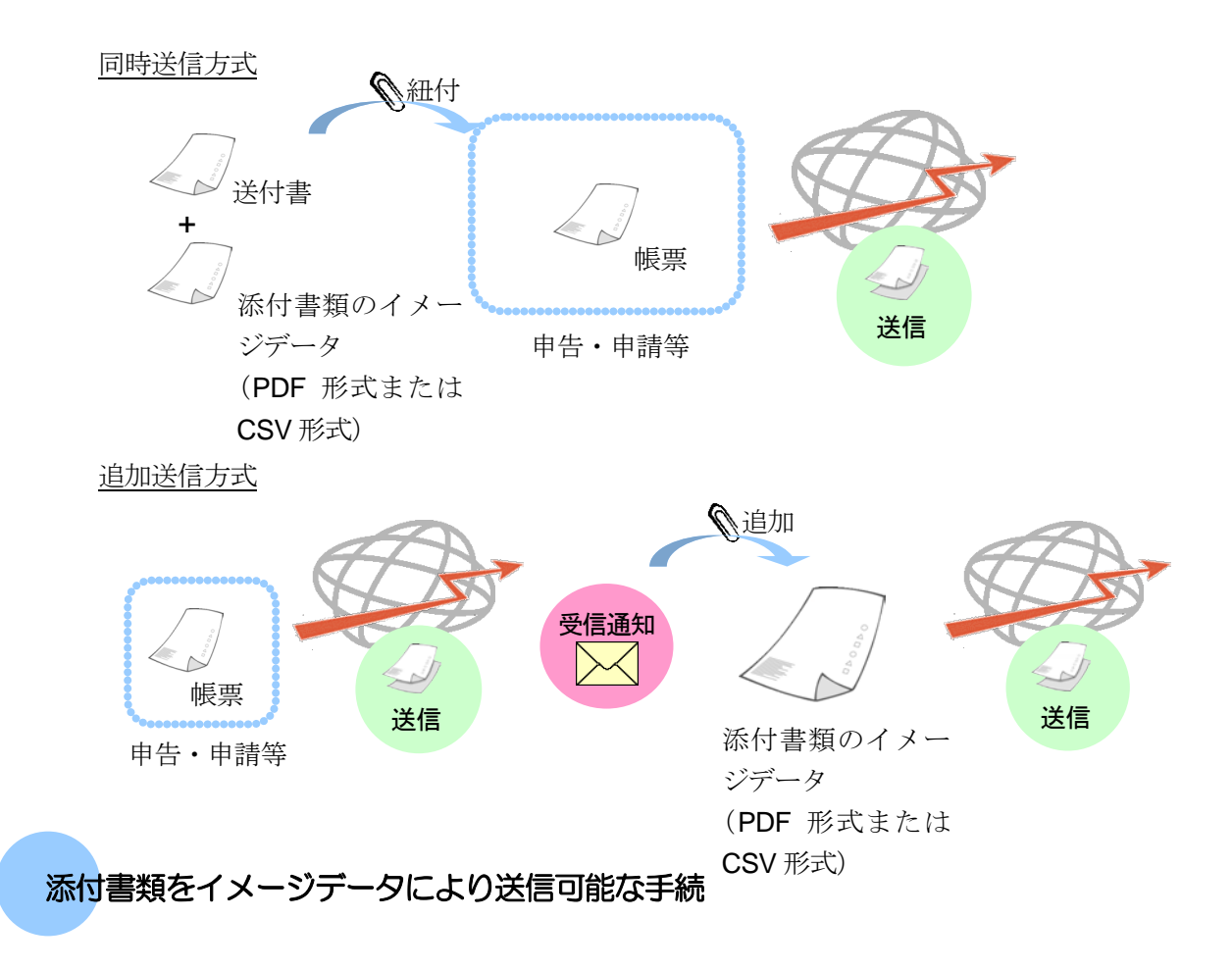

イメージデータにより送信可能な添付書類の手続は税目毎に分かれています。

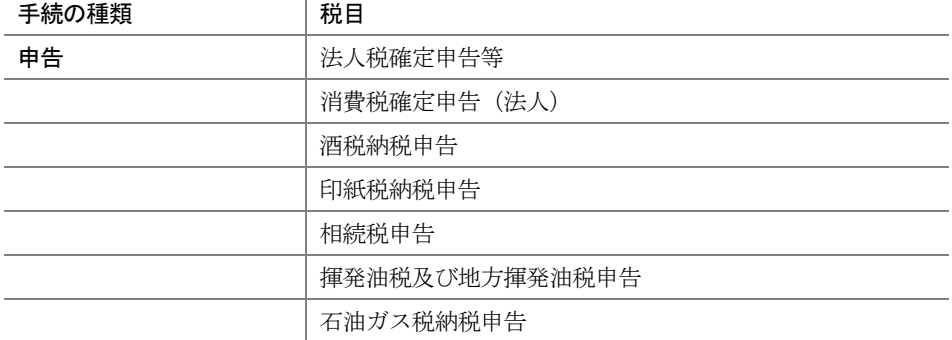

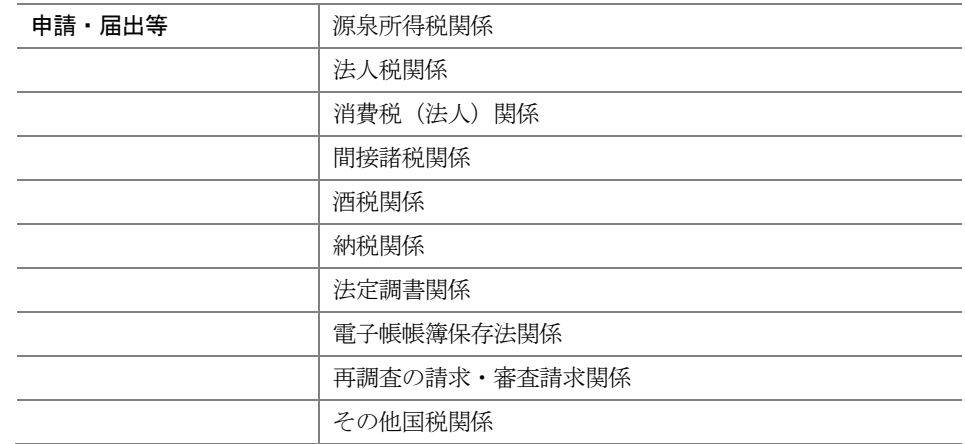

#### イメージデータ提出の対象となる添付書類

イメージデータで提出可能な添付書類は、別途書面での提出が必要な登記事項証明書や 売買契約書の写しなどの書類となります。

(注) イメージデータで提出可能な添付書類の具体的な名称等については、e-Tax ホーム ページ (https://www.e-tax.nta.go.jp/tetsuzuki/tetsuzuki6.htm) をご確認ください。

なお、次に掲げる添付書類は、イメージデータによる提出の対象となりません。

- ◆ 所得税申告で記載内容を入力して送信することにより添付を省略できる添付書類 (例:給与所得の源泉徴収票、医療費の領収書など)
- ◆ 電子データ (XML 形式又は XBRL 形式)により提出が可能な添付書類 (例:所得税青色申告決算書、法人税申告の財務諸表や勘定科目内訳明細書など)
- ◆ 原本への割印が必要となるなど手続の特性上、書面提出が必要な添付書類 (例:印紙税過誤納確認申請など)
- (注) 添付書類のイメージデータによる送信の対象とならない書類をイメージデータで 提出した場合、法令上、イメージデータによる提出が認められていないため、その 効力を有しないこととなりますので、改めて正しい電子データ(XML 形式又は XBRL 形式)又は書面による提出が必要となります。

#### イメージデータの送信方式

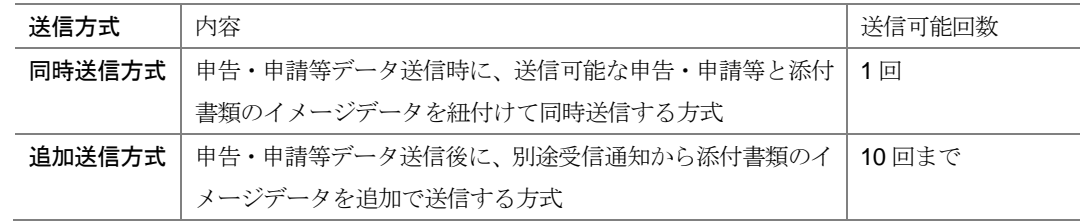

#### <span id="page-3-0"></span>添付書類のイメージデータを操作する

選択した添付書類のイメージデータ (PDF ファイル等)を e-Tax ソフトに組み込み等を行います。 ※一部手続きは CSV ファイルも添付対象として選択が可能です。

> 1. 添付書類のイメージデータを送信するために、添 付書類送付書を作成する 手 手 順 順

2. 入力項目に入力をする

1 手続の種類や税目を選択し、イメージ添付書類の手続を作成します。

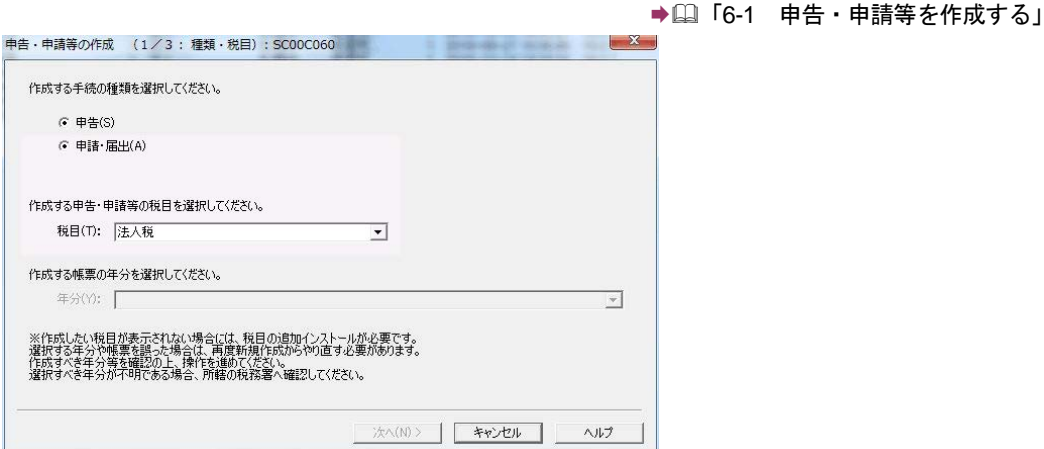

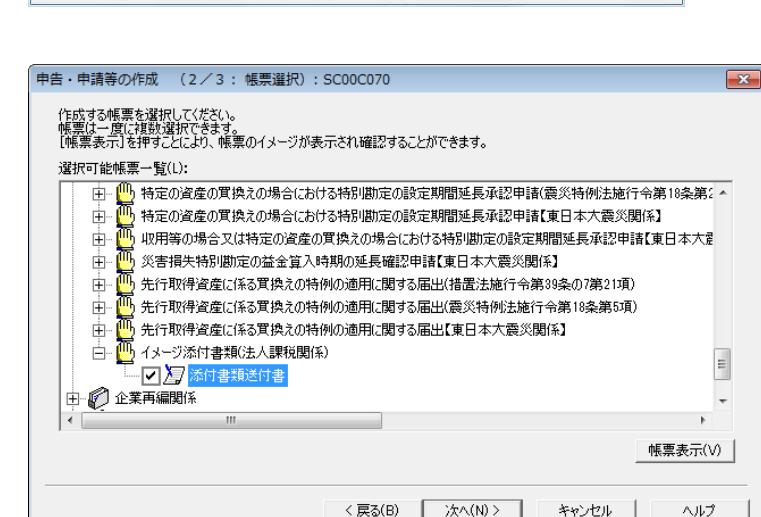

2 基本情報を入力します。

● 1 「6-2 申告・申請等の基本情報を登録する」

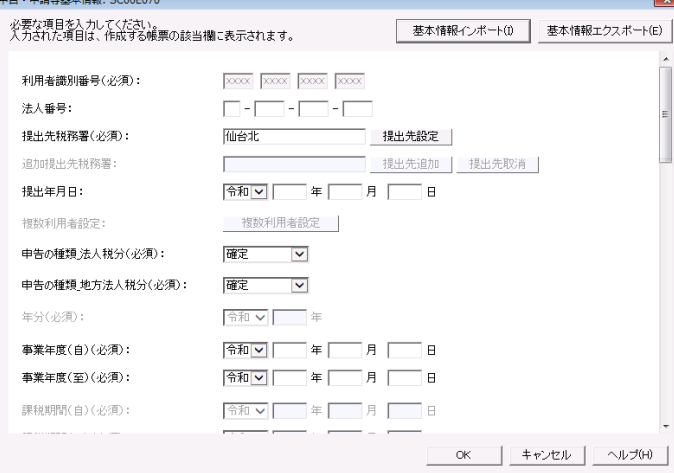

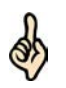

ヒント

相続税申告でイメージ添付書類を作成する場合は、相続税申告専用の申告・申請等基本情報 画面が表示されますが、この場合、他の財産取得者の入力は不要です。

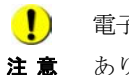

注 意 あります。 ■ およう 電子委任状の PDF をイメージ送信する場合、ファイル名は「電子委任状.pdf」である必要が

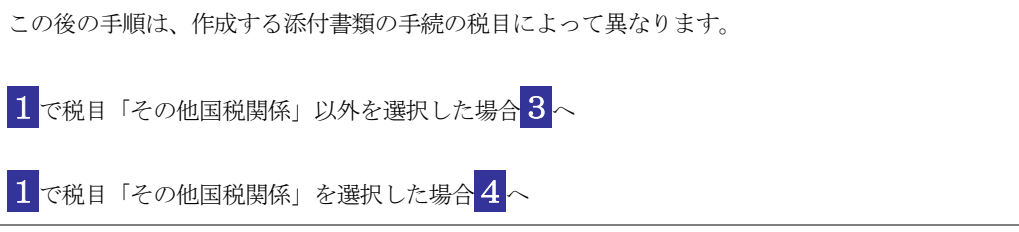

3 以下の画面が表示されます。「手続名」欄に PDF ファイル等を提出する申告・申請・ 届出等の手続の名称を入力します。

なお、グレーに表示されている入力項目は基本情報で登録された氏名、住所等の情 報が、自動的に表示されます。

主なボタンの機能は、他の手続の「帳票編集」画面と同じです。

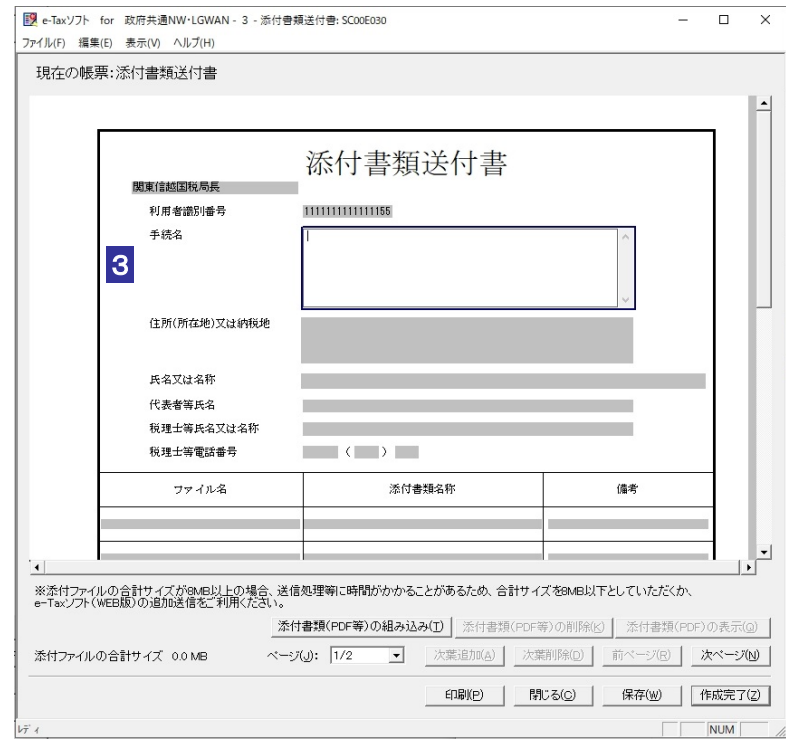

4 以下の画面が表示されます。 参照 をクリックすることで、「手続名」欄に PDF ファ イル等を提出する申請・届出等の手続の名称を選択することができる「申請手続名称 の選択」画面が表示されます。

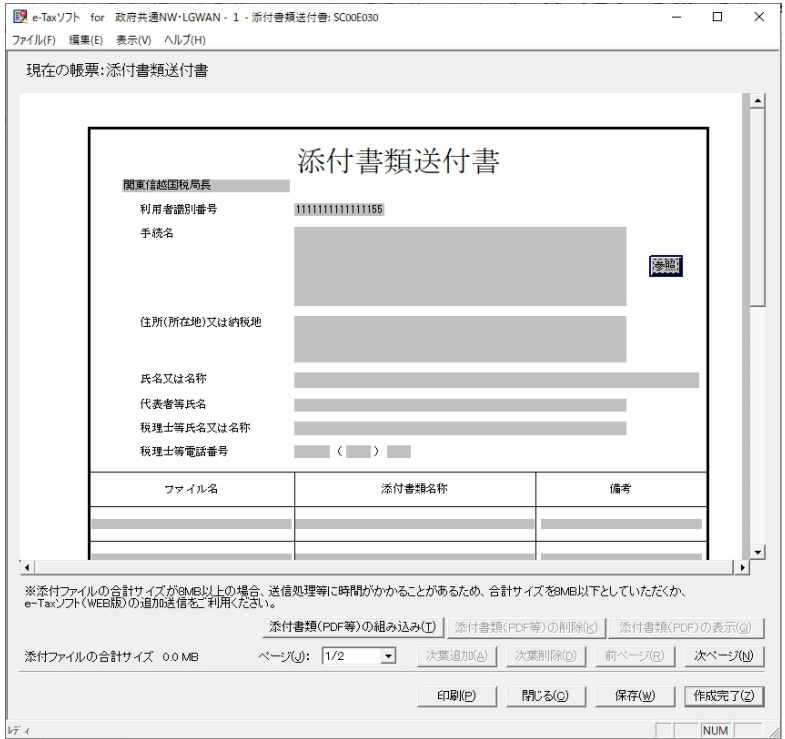

以下の操作を行います。 対象の申請手続きを選択する

→ 1509 ページ「イメージデータで送信可能な手続を作成する」

5入力する内容がわからない場合は、帳票作成のためのヘルプを参照してください。

→ 123 ページ「帳票作成のためのヘルプを参照するには」

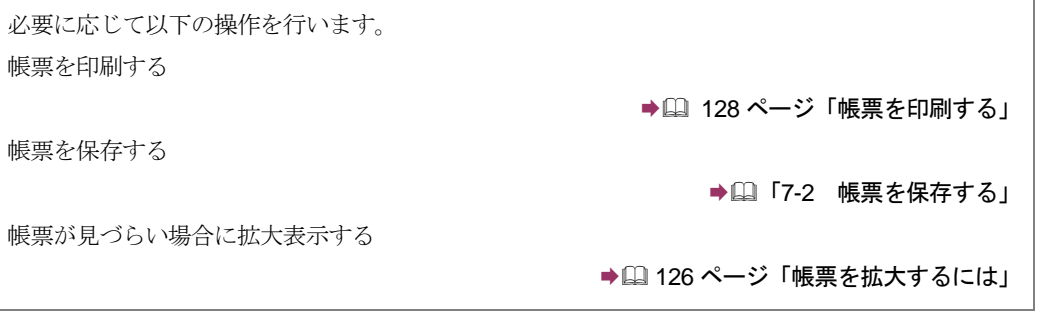

#### <span id="page-7-0"></span>添付書類のイメージデータを組み込む

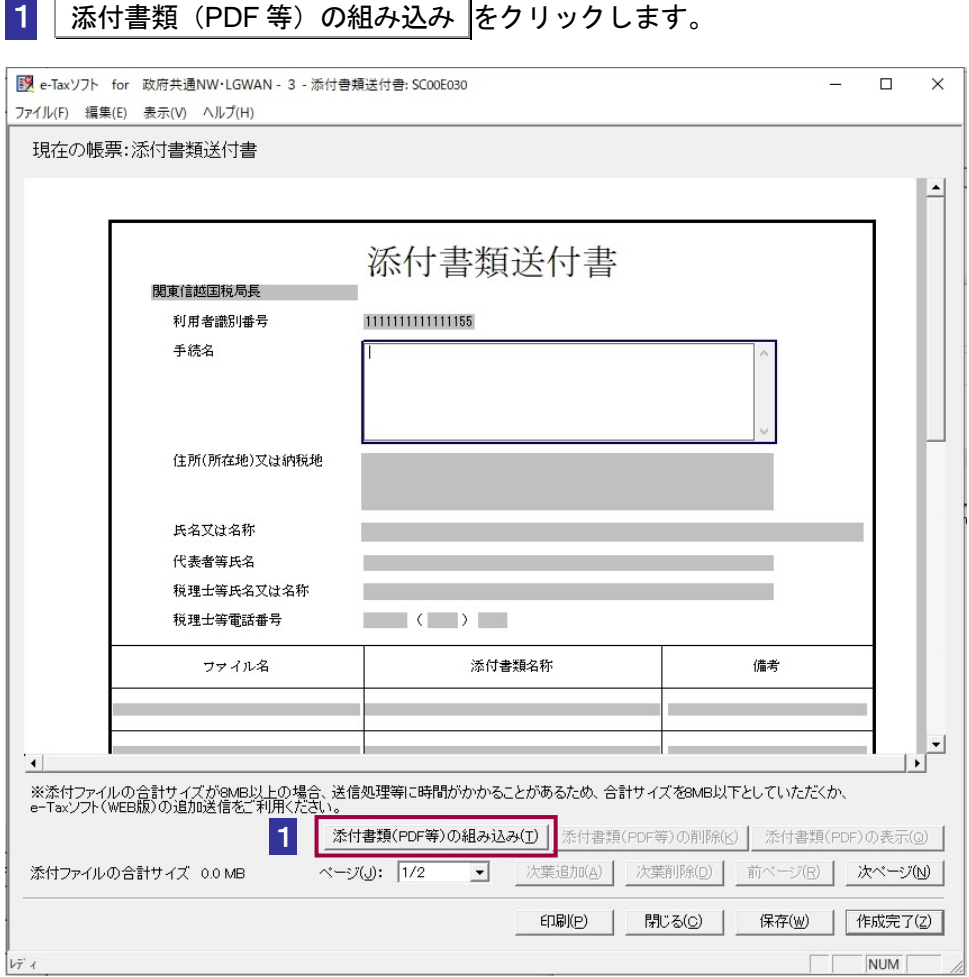

#### 2 参照 をクリックし、添付するデータを選択します。

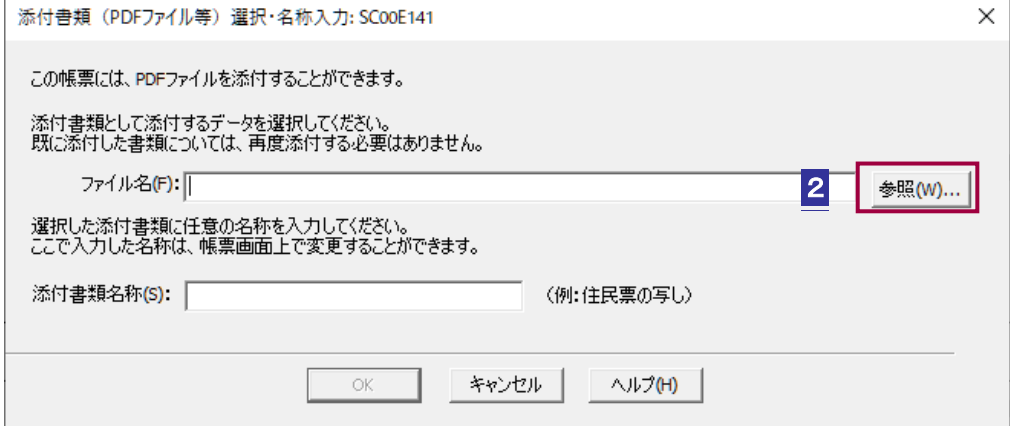

3 添付書類名称を入力し、OK をクリックします。

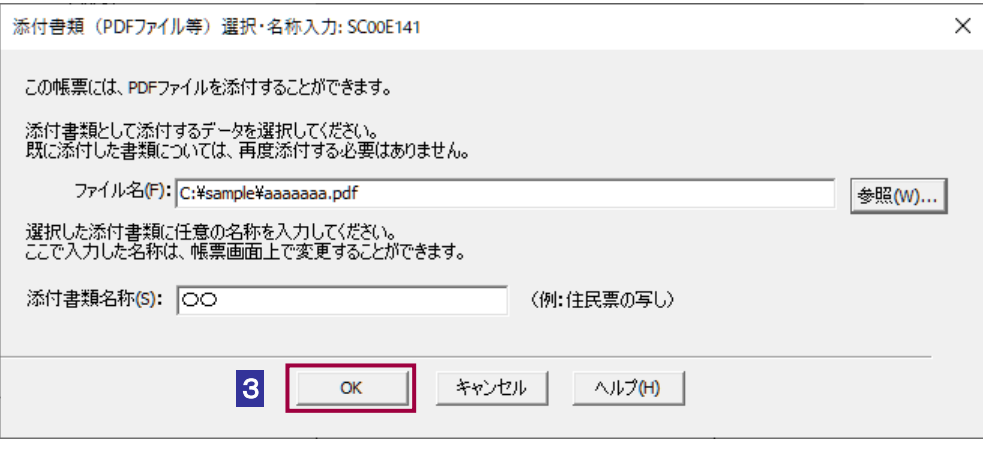

注 意 場合はサイズが 8.0MB を超えると、添付ができません。ファイル種類ごとの最大サイズ以下 ■ PDF ファイルのサイズが 14.0MB を超えると、添付ができません。また、CSV ファイルの となるよう、ファイルを分割して添付してください。 ファイルの合計が最大サイズを超過すると送信時にエラーになりますので、分割後は新しい 添付手続きに添付して追加送信をしてください。 ● [24-3 申告·申請等の受信通知から添付書類のイメージデータを追加送信する」 ただし、追加で送ることができるのは 10 回までのため、それ以上は再度申請手続きから提 出いただくか、書面での提出をご検討ください。

注 意 処理に時間がかかる場合がございます。 CSV ファイル内にダブルクォーテーション["]が大量に記録されている場合、署名を付与する

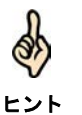

 $\bullet$ 

一部手続きについては、PDF ファイルまたは CSV ファイルも添付することが可能です。 その場合、一つの添付書類送付書にはいずれか一種類のファイルのみが添付可能です。

#### <span id="page-9-0"></span>添付書類のイメージデータを削除する

1 添付書類 (PDF 等) の削除 をクリックします。

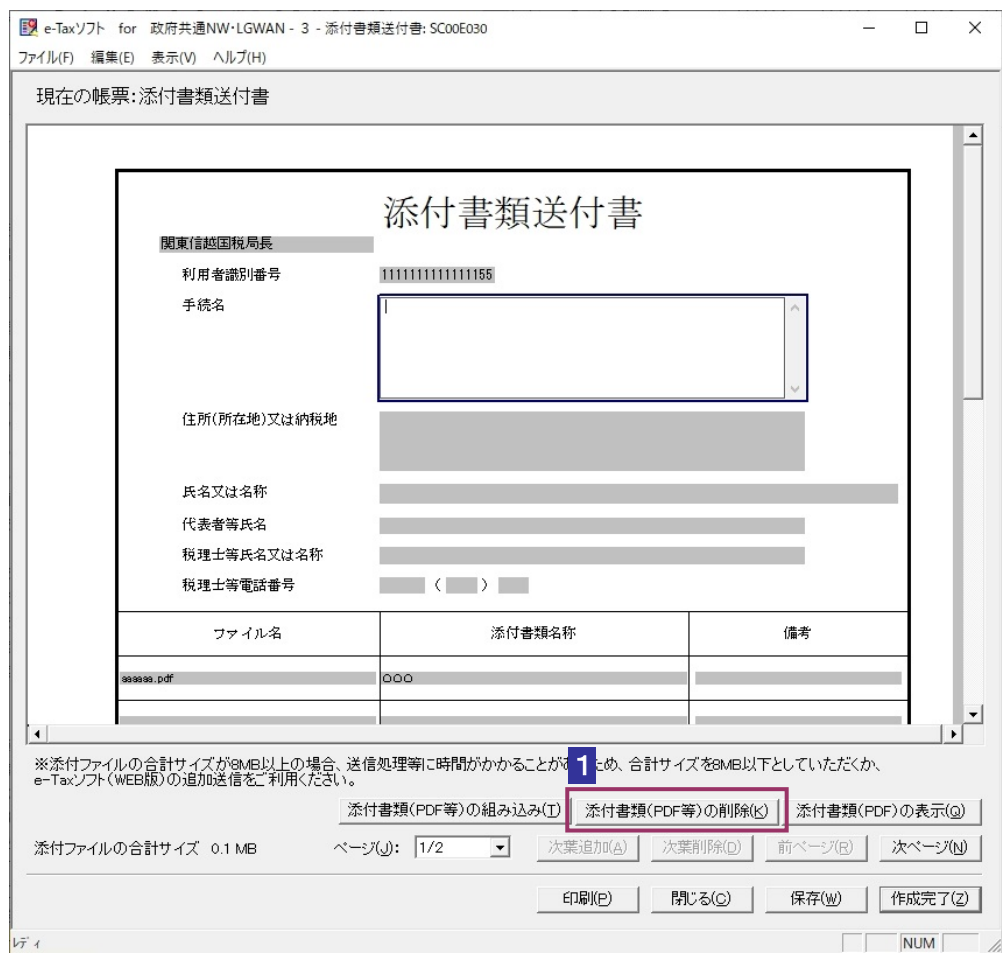

#### 2 添付を取り消すデータを選択し、利除 をクリックします。

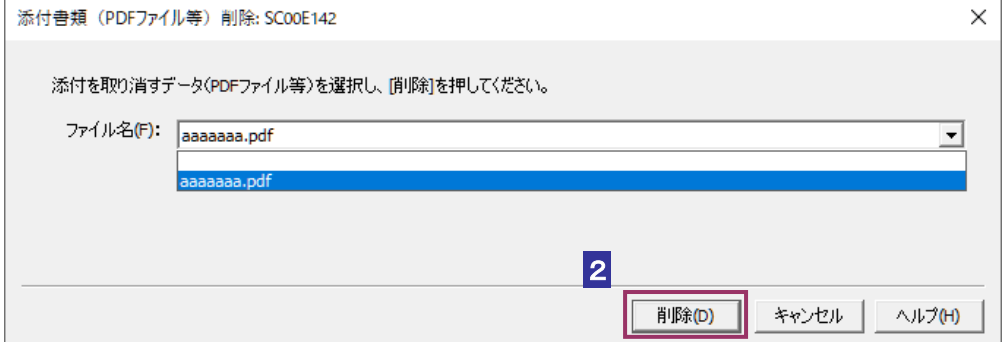

<span id="page-10-0"></span>3 メッセージを確認し、 はい をクリックします。

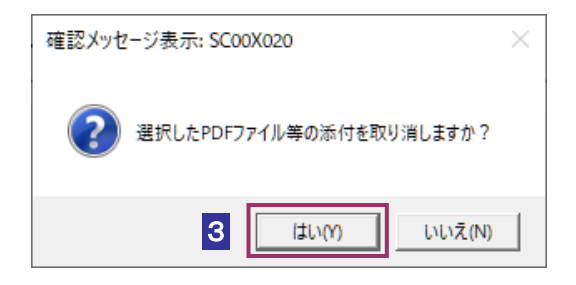

#### 添付書類のイメージデータを表示する

E.

1 添付書類 (PDF) の表示 をクリックします。

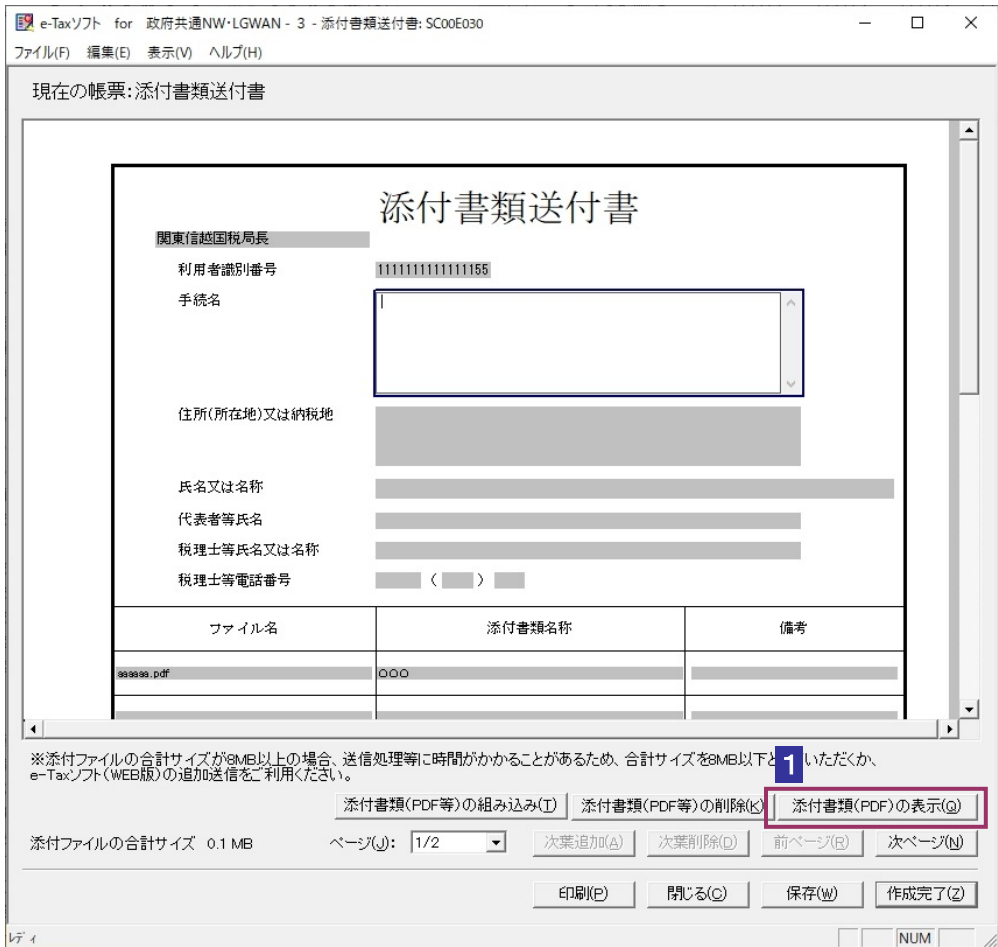

2 PDF ファイルとして表示するデータを選択し、 表示 をクリックします。

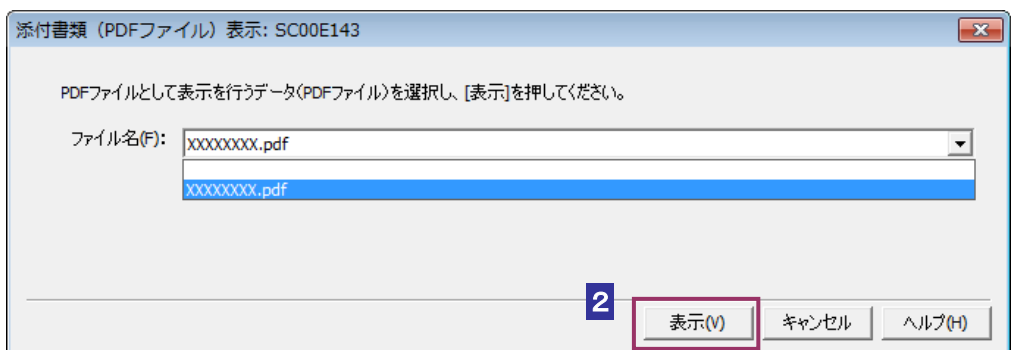

3 PDF ファイルが表示されます。

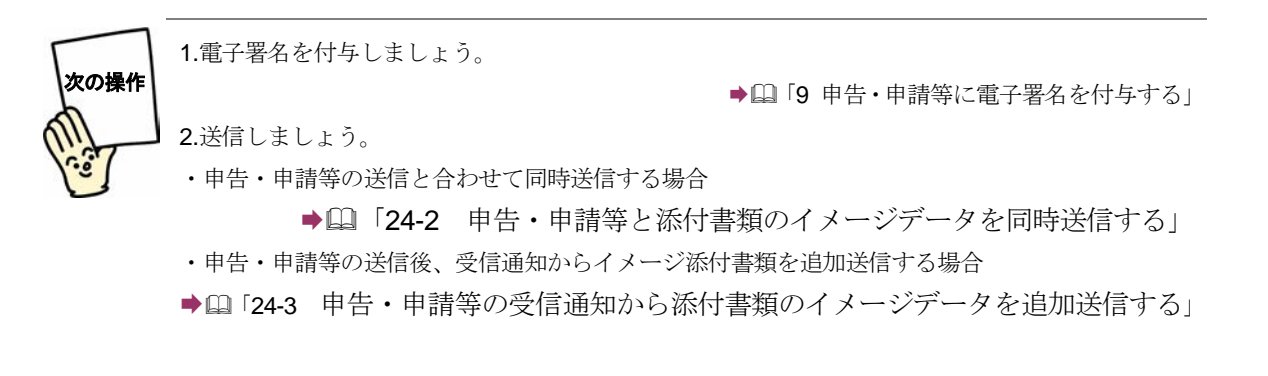

<span id="page-12-0"></span>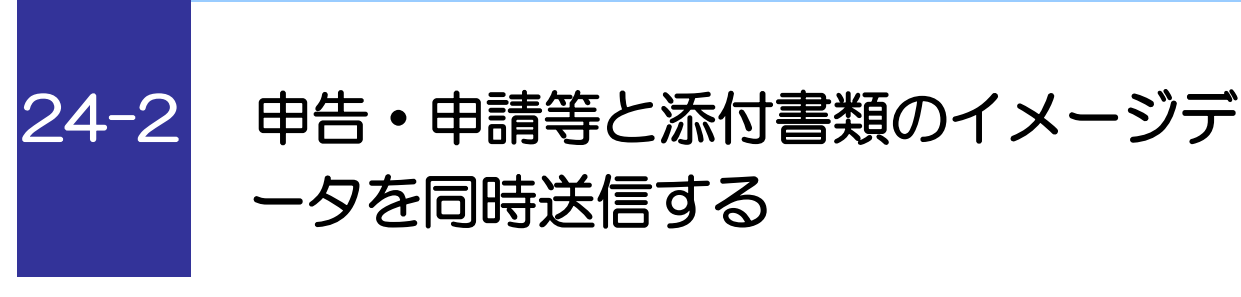

送信可能な申告・申請等と添付書類のイメージデータを紐付けて同時送信します。

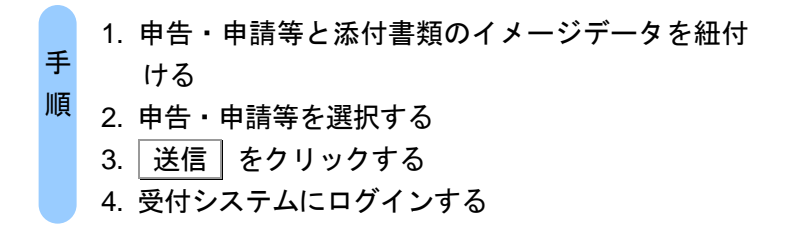

■1 単独送信不可申告・申請等一覧から紐付けする添付書類のイメージデータを選択し、

紐付け をクリックします。

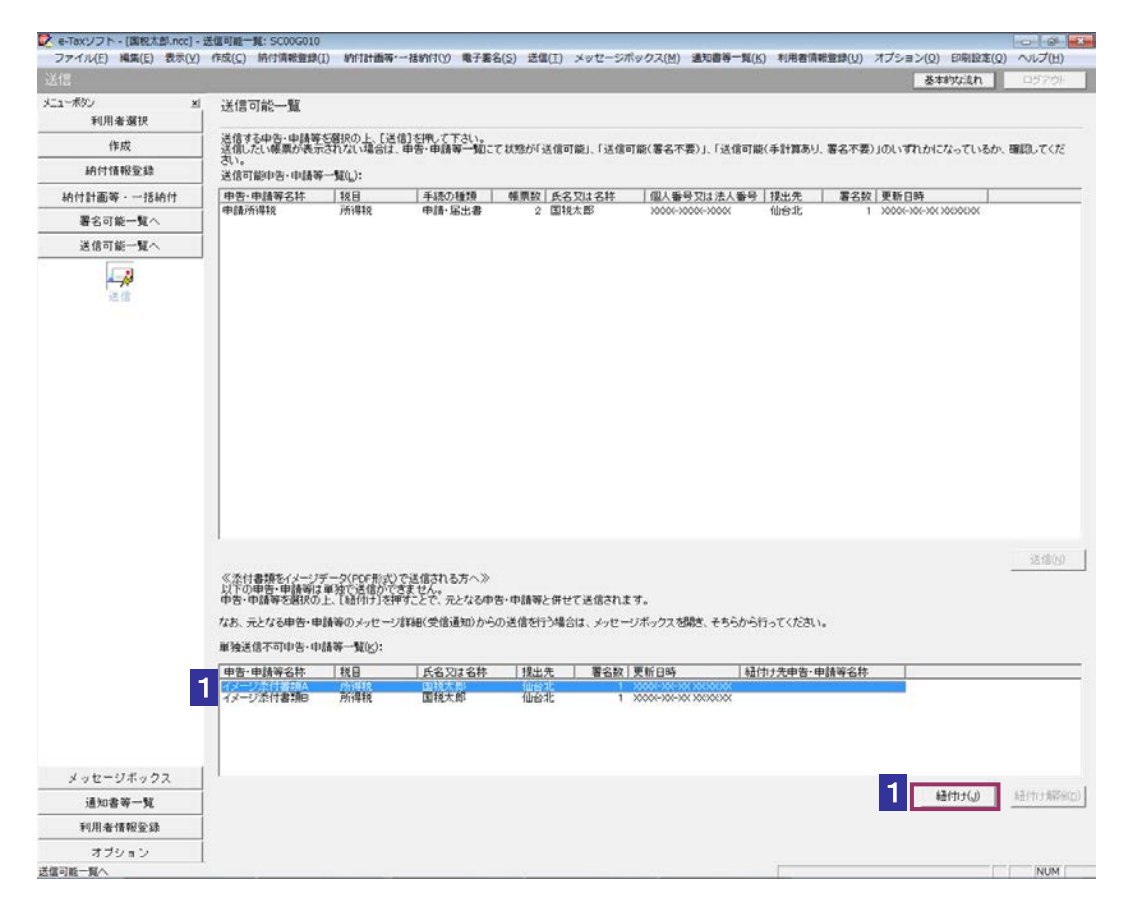

2 紐付けする申告・申請を選択し、OK をクリックします。

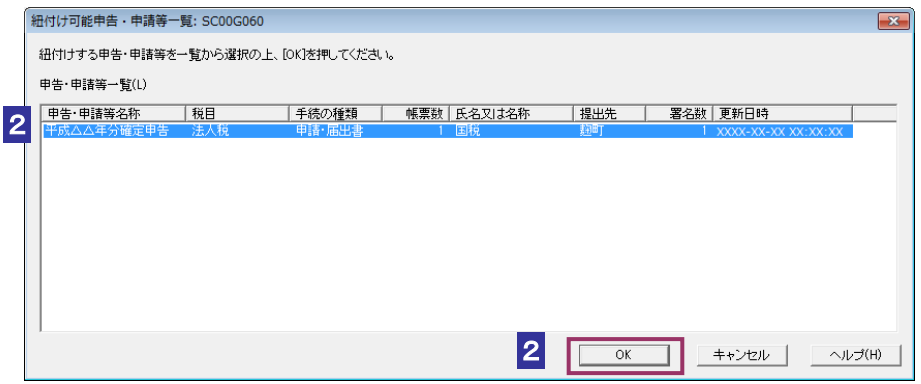

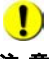

申告・申請等と添付書類のイメージデータを紐付けるには以下の条件を満たす必要があり

- 注 意 ます。
	- ・署名済みであること

・申告・申請等を作成した際の利用者識別番号と添付書類送付書を作成した際の利用者識 別番号が一致すること

- ・申告・申請等の手続に対応した添付書類送付書であること
- ・提出先が同一であること

#### 3 「送信可能一覧」画面で、送信する申告・申請等を選択します。

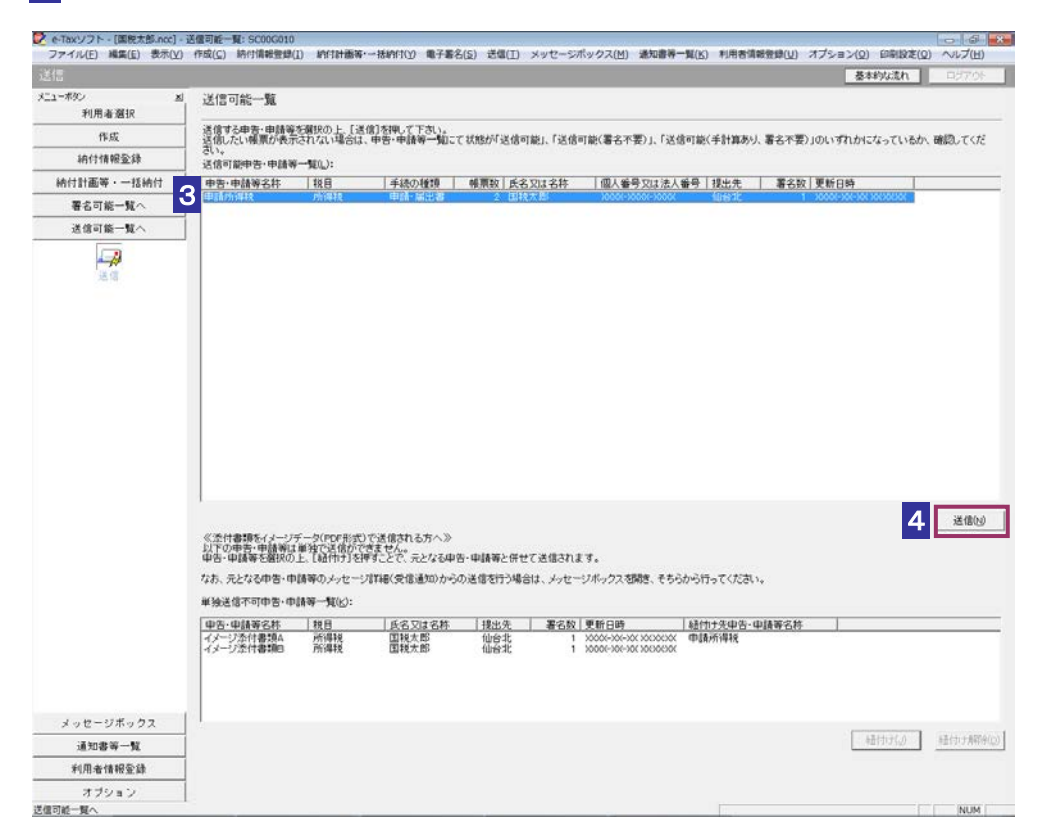

4 送信 をクリックします。

送信確認のメッセージが表示されます。

5 メッセージを確認し、 OK | をクリックします。

受付システムへのログイン画面が表示されます。

注意 6 7 の 操作は省略してください。 ■ アンステムに接続している場合には、ログイン画面は表示されません。

6 マイナンバーカードによるログインを行う場合、マイナンバーカードを IC カードリ ーダライタにセットします。利用者識別番号と暗証番号によるログインを行う場合、 「暗証番号」を入力します。

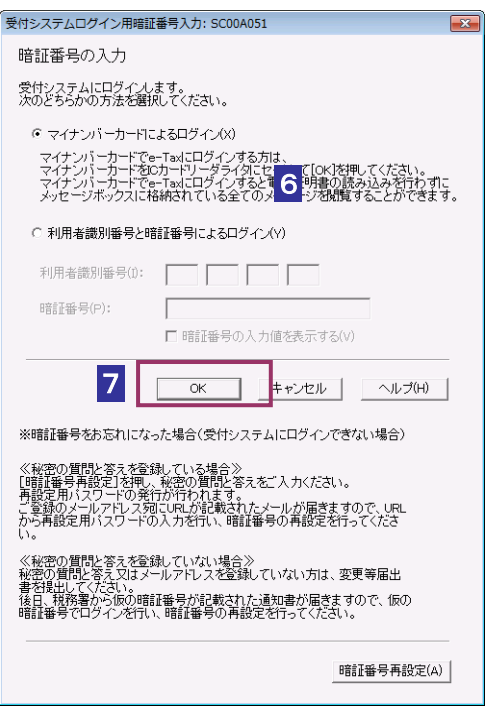

マイナンバーカードによるログインを行った場合、代理送信は利用できません。代理送信を 行う場合は、利用者識別番号と暗証番号によるログインを行ってください。

7 OK をクリックします。

ヒント

8 フォルダの選択画面にて受信通知の格納フォルダを選択し、フォルダパスワードを 入力します。

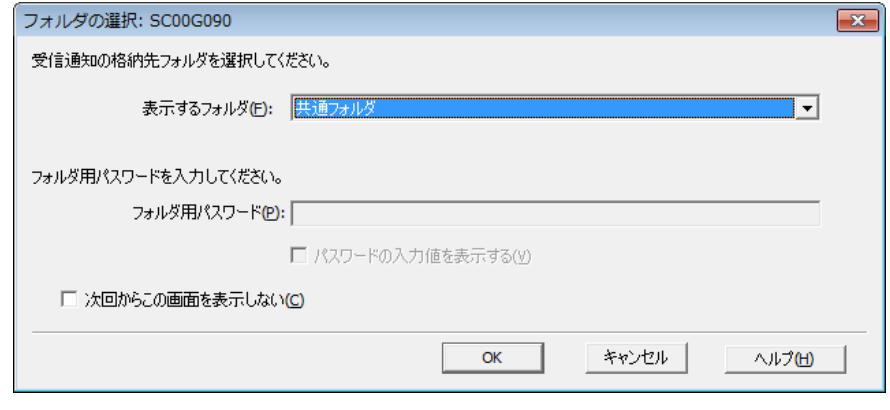

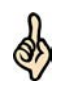

・フォルダ用パスワードが設定されてないフォルダを選択した場合、フォルダ用パスワード の入力は必要ありません。

ヒント ・次回からこの画面を表示させない場合は「次回からこの画面を表示しない」にチェックを 行ってください。

#### 9 OK をクリックします。

申告・申請等の送信が開始され、送信状況が表示されます。

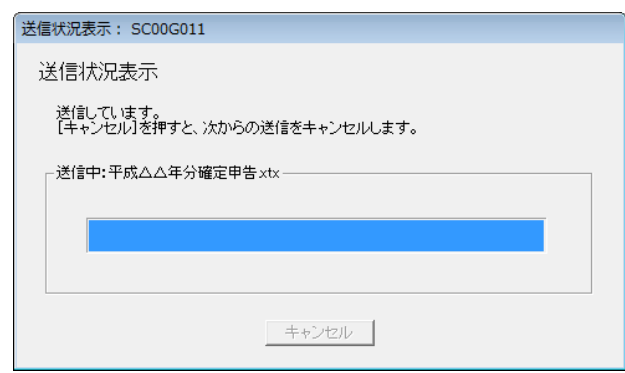

送信が完了すると、ダイアログが閉じ、「即時通知結果表示」画面が表示されます。

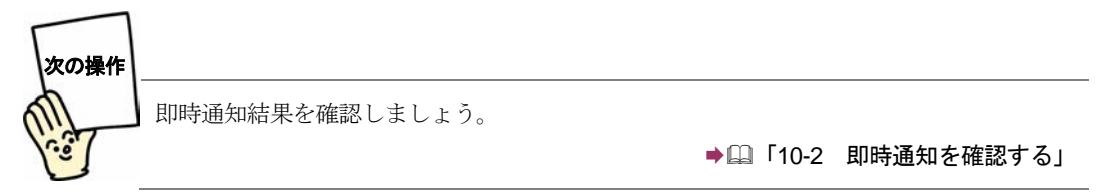

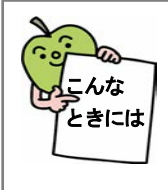

#### 送信時に送信前チェックエラーが表示された場合には

一度に送信する PDF ファイルが 14.0MB、CSV ファイルが 8.0MB を超えると、 送信前チェックエラーが表示されます。一度に送信しきれない場合は、申告・申 請等の受信通知から追加送信を行ってください。

### <span id="page-17-0"></span>24-3 申告・申請等の受信通知から添付書類 のイメージデータを追加送信する

添付書類のイメージデータは、メッセージ詳細画面から追加で送信することができます。

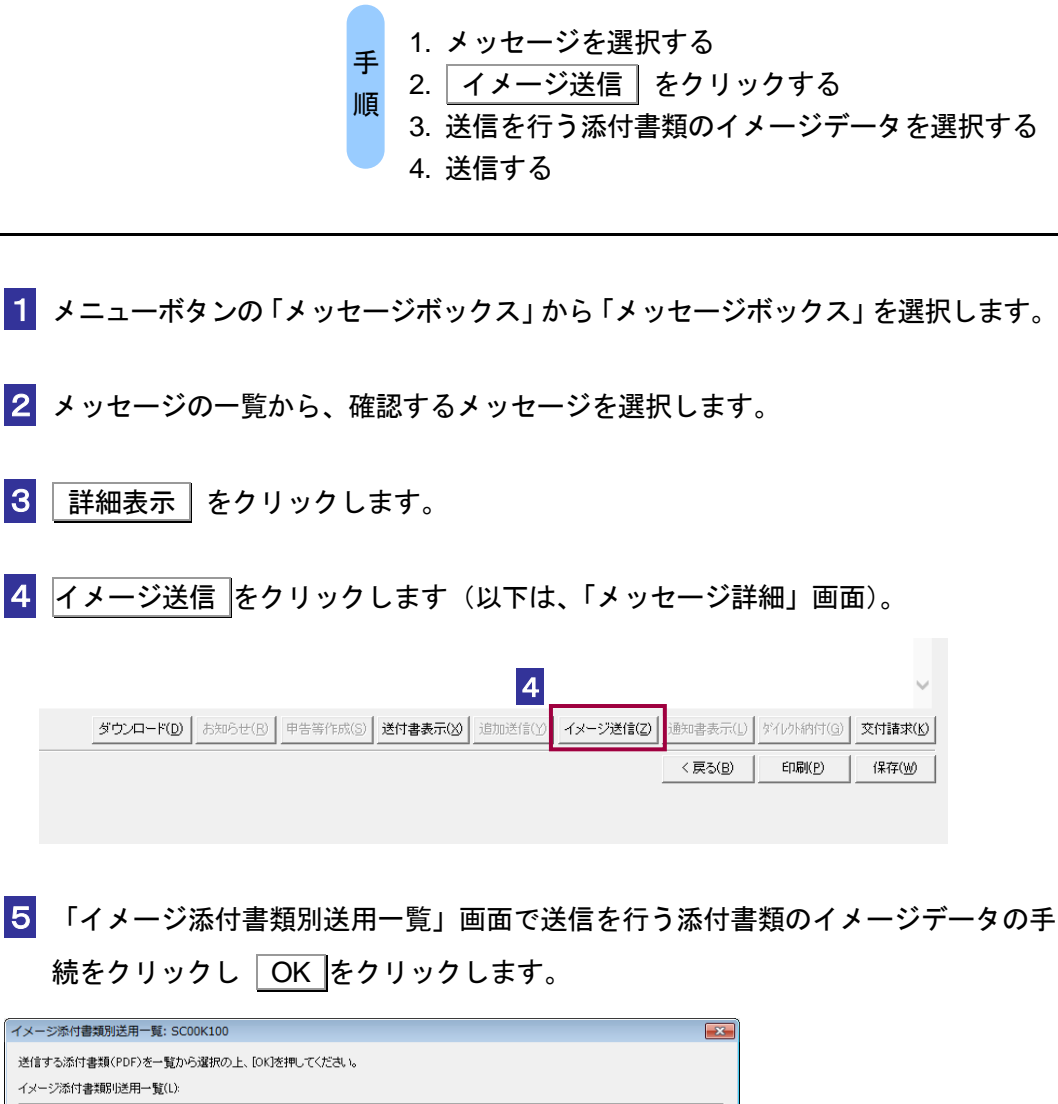

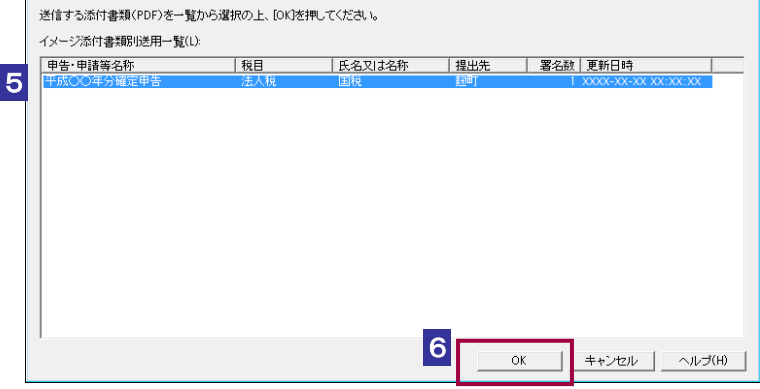

注 意 たす必要があります。 ■ | 「イメージ添付書類別送用一覧」に表示される添付書類のイメージデータは以下の条件を満

・署名済みであること

・受信通知に格納されている申告・申請等の利用者識別番号と添付書類送付書を作成した際 の利用者識別番号が一致すること

・受信通知に格納されている手続に対応した添付書類送付書であること

#### $\overline{6}$  OK  $z$ クリックします。

送信確認のメッセージが表示されます。

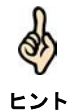

・追加送信時にフォルダの選択画面は表示されません。元の申告等の受信通知が格納されて いるフォルダに、追加送信時のメッセージが格納されます。

#### 7 メッセージを確認し、 OK | をクリックします。

イメージ添付書類の送信が開始され、送信状況が表示されます。

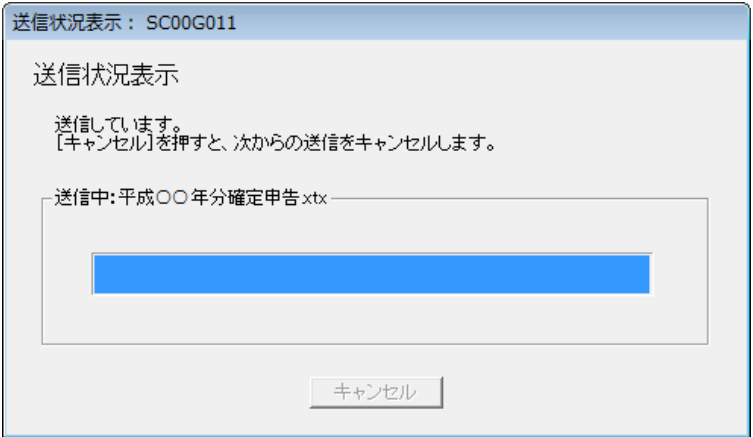

送信が完了すると、ダイアログが閉じ、「即時通知結果表示」画面が表示されます。

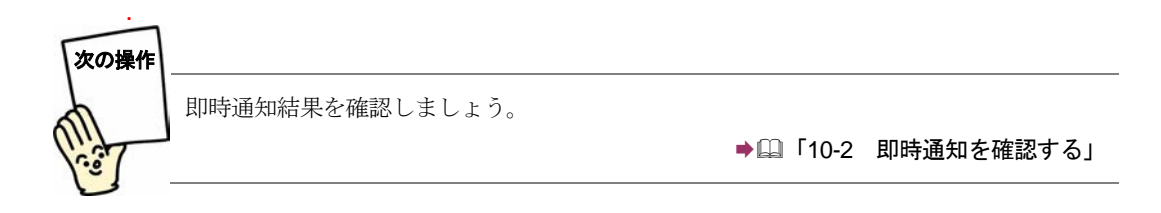